#### МИНОБРНАУКИ РОССИИ

Орский гуманитарно-технологический институт (филиал) федерального государственного бюджетного образовательного учреждения высшего образования «Оренбургский государственный университет» (Орекий гуманитарно-технологический институт (филиал) ОГУ)

Кафедра программного обеспечения

# Методические указания для обучающихся по освоению дисциплины

«Б. І.В.ДВ.4.2 Математические методы системного анализа и принятия

*решений»* 

Уровень высшего образования

**БАКАЛАВРИАТ** 

Направление подготовки 09.03.03 Прикладная информатика

 $\eta$ рикладная информатика в экономике

Тип образовательной программы Программа академического бакалавриата

> Квалификация Бакалавр

Форма обучения Очная

Год начала реализации программы (набора) 2014, 2015, 2016

Методические указания для обучающихся по освоению дисциплины «Б.1.В.ДВ.4.2 Математические методы системного анализа и принятия решений» предназначены для обучающихся очной формы обучения направления подготовки 09.03.03 Прикладная информатика, профиля «Прикладная информатика в экономике»

Составитель О.В. Подсобляева

Методические указания рассмотрены и одобрены на заседании кафедры программного обеспечения, протокол № 2 от «07» июня 2017 г.

Заведующий кафедрой программного обеспечения

Е.Е.Сурина

© Подсобляева О.В., 2017 © Орский гуманитарнотехнологический институт (филиал) ОГУ, 2017

## **1 Методические указания по проведению лекционных занятий**

Лекционные занятия в высшем учебном заведении являются основной формой организации учебного процесса и должны быть нацелены на выполнение ряда задач:

- ознакомить студентов со структурой дисциплины;

- изложить основной материал программы курса дисциплины;

- ознакомить с новейшими подходами и проблематикой в данной области;

- сформировать у студентов потребность к самостоятельной работе с учебной, нормативной и научной литературой.

Лекционное занятие представляет собой систематическое, последовательное, монологическое изложение преподавателем-лектором учебного материала, как правило, теоретического характера.

Цель лекции – организация целенаправленной познавательной деятельности студентов по овладению программным материалом учебной дисциплины.

Чтение курса лекций позволяет дать связанное, последовательное изложение материала в соответствии с новейшими данными науки, сообщить слушателям основное содержание предмета в целостном, систематизированном виде.

В ряде случаев лекция выполняет функцию основного источника информации, когда новые научные данные по той или иной теме не нашли отражения в учебниках.

Организационно-методической базой проведения лекционных занятий является рабочий учебный план направления подготовки. При подготовке лекционного материала преподаватель обязан руководствоваться учебными программами по дисциплинам кафедры, тематика и содержание лекционных занятий которых представлена в рабочих программах, учебно-методических комплексах.

При чтении лекций преподаватель имеет право самостоятельно выбирать формы и методы изложения материала, использовать различные технические средства обучения.

Рекомендации по работе студентов с конспектом лекций.

Изучение дисциплины студенту следует начинать с проработки рабочей программы, особое внимание, уделяя целям и задачам, структуре и содержанию курса.

При конспектировании лекций студентам необходимо излагать услышанный материал кратко, своими словами, обращая внимание, на логику изложения материла, аргументацию и приводимые примеры. Необходимо выделять важные места в своих записях. Если непонятны какие-либо моменты, необходимо записывать свои вопросы, постараться найти ответ на них самостоятельно. Если самостоятельно не удалось разобраться в материале, впоследствии необходимо либо на следующей лекции, либо на лабораторном занятии или консультации обратиться к ведущему преподавателю за разъяснениями.

Успешное освоение курса предполагает активное, творческое участие студента путем планомерной, повседневной работы. Лекционный материал следует просматривать в тот же день. Рекомендуемую дополнительную литературу следует прорабатывать после изучения данной темы по учебнику и материалам лекции.

Каждая тема имеет свои специфические термины и определения. Усвоение материала необходимо начинать с усвоения этих понятий. Если какое-либо понятие вызывает затруднения, необходимо посмотреть его суть и содержание в словаре (Интернете), выписать его значение в тетрадь для подготовки к занятиям.

При подготовке материала необходимо обращать внимание на точность определений, последовательность изучения материала, аргументацию, собственные примеры, анализ конкретных ситуаций. Каждую неделю рекомендуется отводить время для повторения пройденного материала, проверяя свои знания, умения и навыки по контрольным вопросам и тестам.

#### **2 Методические указания по лабораторным и практическим работам**

Изучение дисциплины «Математические методы системного анализа и принятия решений» предполагает посещение обучающимися не только лекций, но и лабораторных работ. Лабораторные работы со студентами предназначены для проверки усвоения ими теоретического материала дисциплины.

Основные цели лабораторных работ:

- закрепить основные положения дисциплины;

- проверить уровень усвоения и понимания студентами вопросов, рассмотренных на лекциях и самостоятельно изученных по учебной литературе;

- научить пользоваться нормативной и справочной литературой для получения необходимой информации о конкретных технологиях;

- оказать помощь в приобретении навыков расчета точностных характеристик;

- восполнить пробелы в пройденной теоретической части курса и оказать помощь в его усвоении.

Для контроля знаний, полученных в процессе освоения дисциплины на лабораторных занятиях обучающиеся выполняют задания реконструктивного уровня и комплексное практическое задание.

Целью выполнения задания реконструктивного уровня и комплексного задания студентами является систематизация, закрепление и расширение теоретических знаний, полученных в ходе изучения дисциплины.

Ниже приводятся общие методические указания, которые относятся к занятиям по всем темам:

- в начале каждого лабораторного занятия необходимо сформулировать цель, поставить задачи;

- далее необходимо проверить знания студентами лекционного материала по теме занятий;

- в процессе занятия необходимо добиваться индивидуальной самостоятельной работы студентов;

- знания студентов периодически контролируются путем проведения текущей аттестации (рубежного контроля), сведения о результатах которой доводятся до студентов и подаются в деканат;

- время, выделенное на отдельные этапы занятий, указанное в рабочей программе, является ориентировочным; преподаватель может перераспределить его, но должна быть обеспечена проработка в полном объеме приведенного в рабочей программе материала;

- на первом занятии преподаватель должен ознакомить студентов с правилами поведения в лаборатории и провести инструктаж по охране труда и по пожарной безопасности на рабочем месте;

- преподаватель должен ознакомить студентов со всем объемом лабораторных работ и требованиями, изложенными выше;

- преподаватель уделяет внимание оценке активности работы студентов на занятиях, определению уровня их знаний на каждом занятии.

На лабораторных работах решаются задачи из всех разделов изучаемой дисциплины.

## Лабораторная работа МАТЕМАТИЧЕСКИЕ И СТАТИСТИЧЕСКИЕ **ФУНКНИИ EXCEL**

#### Решение n линейных уравнений с n неизвестными.

Если дана система линейных уравнений матричного вида  $A * X = B$ , то ее решение состоит в нахождении матрицы, обратной матрице А, которую необходимо умножить слева на вектор - столбец В.

Пример 1. Решить систему линейных уравнений

 $\begin{cases} 3x + 2y = 7 \\ 4x - 5y = 40 \end{cases}$ 

1) Введите матрицу А в диапазон А1: В2. Вектор В=(7; 40) в диапазон С1:С2.

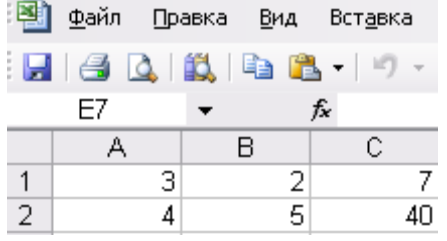

2) Найдем обратную матрицу (функция МОБР).

3) В результате обратная матрица выглядит следующим образом:

$$
\begin{array}{c|c|c|c|c} 3 & 0,714286 & -0,28571 \\ \hline 4 & -0.57143 & 0.428571 \end{array}
$$

4) Умножением обратной матрицы на вектор В найдем вектор Х (функция МУМНОЖ). Результат поместите в диапазон СЗ:С4.

# Построение графиков функций

Пример 1. Постройте график функции  $y = \frac{1 + xe^{-x}}{2 + x^2} \sin^2 x, x \in [-1.4; 1.9]$ 

Для построения графика функции необходимо сначала построить таблицу значений функции при различных значениях аргумента, причем аргумент, согласно условию, изменяется с фиксированным шагом, например 0,1. Выбор этого шага обусловлен необходимостью более наглядного отображения значений функции на интервале табуляции. Создадим таблицу, представленную на рисунке. В ячейку А1 вводим начальное значение аргумента. Затем выполняем команду Правка - Заполнить -Прогрессия.

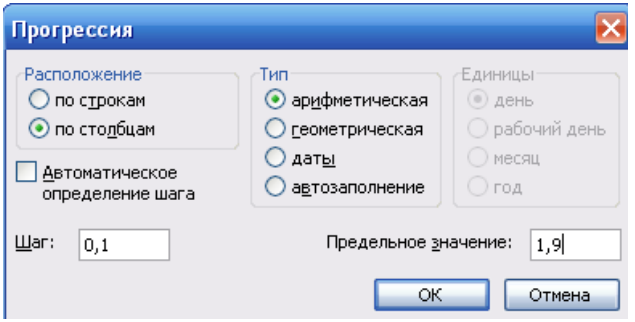

В результате диапазон ячеек заполнится значениями аргумента.

В ячейку В2 вводим формулу (выражение правой части данной функции).

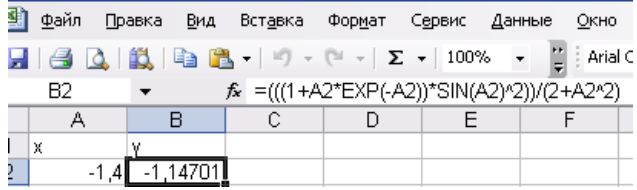

С помощью маркера автозаполнения найдем значения функции на остальном диапазоне.

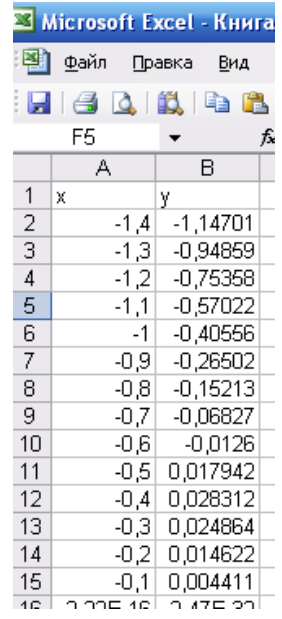

Для построения графика функции выделим диапазон ячеек, содержащий таблицу значений функции и ее аргументы, и вызовем мастер диаграмм командой Вставка -Диаграмма. В появившемся окне необходимо выбрать закладку Стандартные и Тип -График. Затем нажать Далее и перейти на закладку ряд, в которой удалить в соответствующем поле Ряд 1. введем название диаграммы График Функции, нажмем Далее. В появившемся окне в группе Имеющемся установить Лист 1, что предполагает размещение диаграммы на листе, на котором выполнялись все расчеты. Нажав кнопку готово, получим график функции.

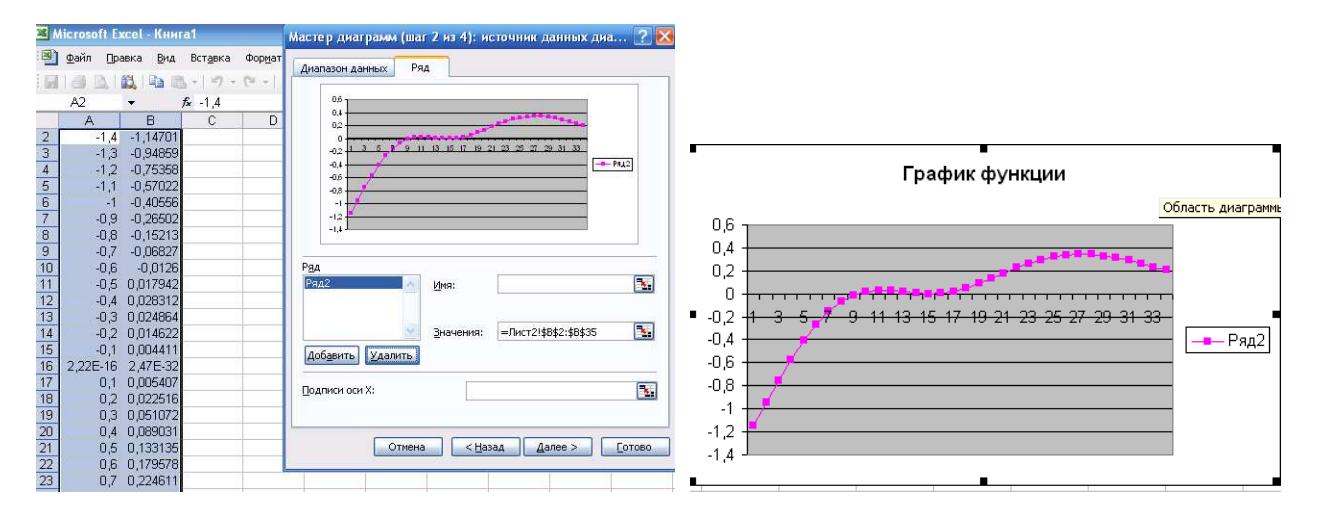

# Построение поверхностей

Технологию построения поверхностей рассмотрим на примере.

Пример 1. Построить поверхность функции  $Z(x, y)$  с шагом 0,2 при -3 $\langle x, \rangle$  и -3 $\langle y, \rangle$ 

 $Z(x, y) = cos(x^2 + y^2) \cdot e^{-0.2(x^2 + y^2)}$ 

Для этого в ячейку А2 введите значение -3 и заполните столбец А вниз значениями арифметической прогрессии с шагом 0.2 до значения 3. В ячейку В1 введите значение -3 и заполните строку 1 вправо значениями арифметической прогрессии с шагом 0,2 до значения 3.

В ячейку В2 введите формулу:

# fx = COS(\$A2^2+C\$1^2)\*EXP(-0,2\*(\$A2^2+C\$1^2))

Растяните формулу этой ячейки вниз до значения х=3, т.е. до ячейки ВЗ2, затем размножьте эту формулу на весь массив С2: F32, т.е до значения у=3

Далее строим поверхность для заданного массива: надо выделить массив В2: АF32, вызвать Мастер диаграмм и выбрать в нем Поверхности, нажав Далее. Присвоить поверхности название, перейти на вкладку Оси и снять флажок ось у, нажать Далее и в появившемся окне выбрать построение поверхности на этом же листе, затем нажать готово. Полученную поверхность отформатировать в соответствии с рисунком

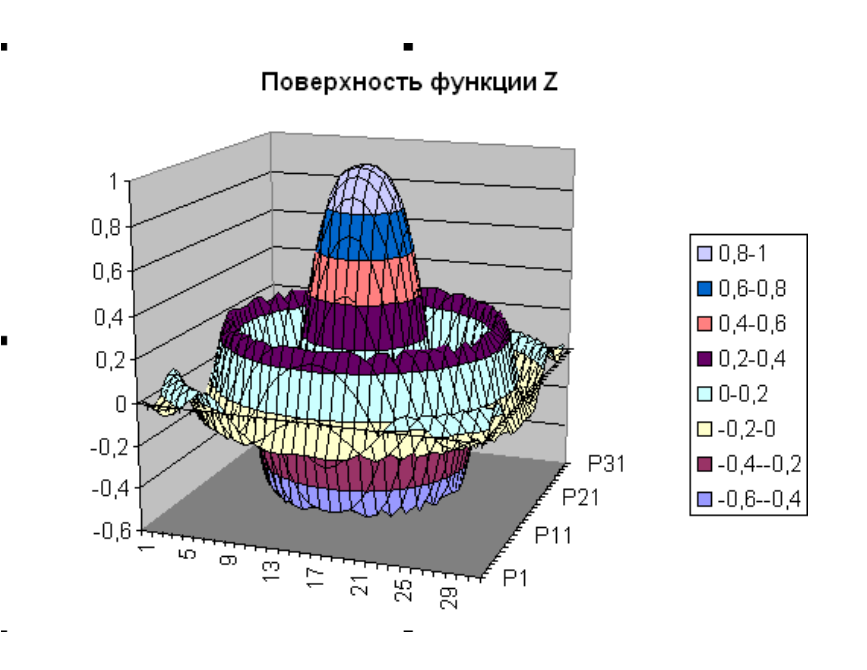

#### Задания для самостоятельной работы

Решите систему линейных уравнений

$$
\begin{cases} 2x + y + 4z = 7 \\ 2x - y - 3z = -5 \\ 3x + 4y - 5z = -14 \end{cases}
$$

Решите систему линейных уравнений

$$
\begin{cases} 3x + 2y = 7 \\ 4x - 5y = 40 \end{cases}
$$

Постройте графики функции.

a)  $y = e^x + \sqrt[3]{x}$  Отрезок построения и шаг задайте самостоятельно.

 $\delta$ )  $y = 2 \sin 2\pi \cos 4\pi x$ 

B)  $z = \cos^2 3\pi x - \cos \pi x \sin \pi x$ 

Постройте поверхность функции  $y = \sin x - \sin y$  при  $-3 \le x \le 3$ ,  $-3 \le y \le 3$  с шагом 0.1 Постройте поверхность функции  $N = 5x^2 \cos^2 y - 2e^y y^2$  при  $-1 \le x \le 1, -1 \le y \le 1$  с шагом 0.1

## Лабораторная работа МАТЕМАТИЧЕСКИЕ И СТАТИСТИЧЕСКИЕ **ФУНКЦИИ EXCEL**

#### Решение n линейных уравнений с n неизвестными.

Если дана система линейных уравнений матричного вида  $A * X = B$ , то ее решение состоит в нахождении матрицы, обратной матрице А, которую необходимо умножить слева на вектор - столбец В.

Пример 1. Решить систему линейных уравнений

 $\begin{cases} 3x + 2y = 7 \\ 4x - 5y = 40 \end{cases}$ 

1) Введите матрицу А в диапазон А1: В2. Вектор В=(7; 40) в диапазон С1:С2.

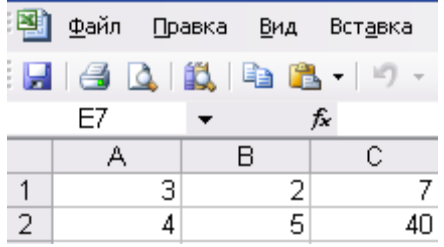

2) Найдем обратную матрицу (функция МОБР).

3) В результате обратная матрица выглядит следующим образом:

$$
\begin{array}{c|c|c|c|c}3 & 0,714286 & -0,28571 \\ \hline 4 & -0.57143 & 0.428571 \end{array}
$$

4) Умножением обратной матрицы на вектор В найдем вектор Х (функция МУМНОЖ). Результат поместите в диапазон СЗ:С4.

## Построение графиков функций

Пример 1. Постройте график функции 
$$
y = \frac{1 + xe^{-x}}{2 + x^2} \sin^2 x, x \in [-1.4; 1.9]
$$

Для построения графика функции необходимо сначала построить таблицу значений функции при различных значениях аргумента, причем аргумент, согласно условию, изменяется с фиксированным шагом, например 0,1. Выбор этого шага обусловлен необходимостью более наглядного отображения значений функции на интервале табуляции. Создадим таблицу, представленную на рисунке. В ячейку А1 вводим начальное значение аргумента. Затем выполняем команду Правка - Заполнить -Прогрессия.

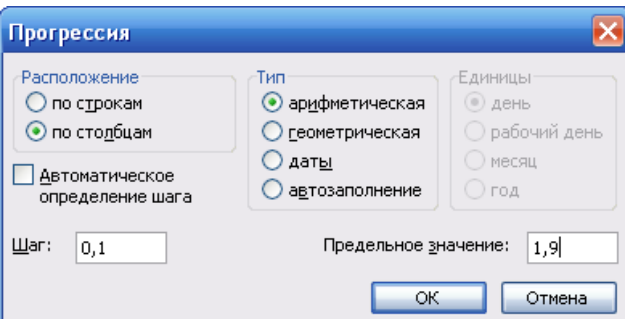

В результате диапазон ячеек заполнится значениями аргумента.

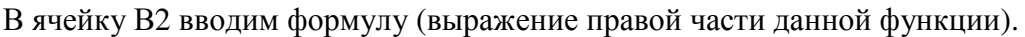

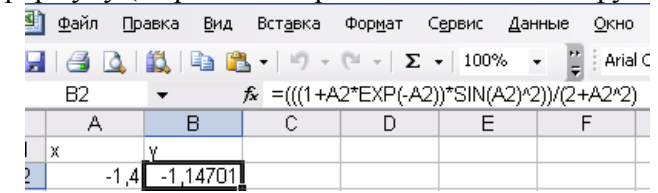

С помощью маркера автозаполнения найдем значения функции на остальном диапазоне.

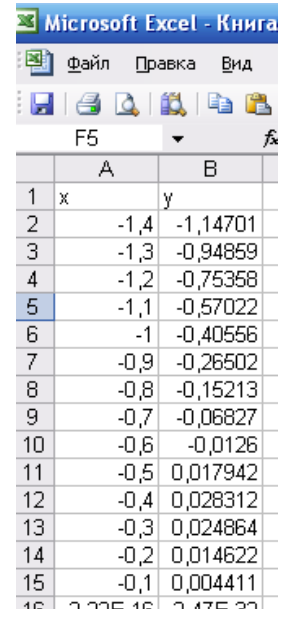

Для построения графика функции выделим диапазон ячеек, содержащий таблицу значений функции и ее аргументы, и вызовем мастер диаграмм командой Вставка – Диаграмма. В появившемся окне необходимо выбрать закладку Стандартные и Тип – График. Затем нажать Далее и перейти на закладку ряд, в которой удалить в соответствующем поле Ряд 1. введем название диаграммы График Функции, нажмем Далее. В появившемся окне в группе Имеющемся установить Лист 1, что предполагает размещение диаграммы на листе, на котором выполнялись все расчеты. Нажав кнопку готово, получим график функции.

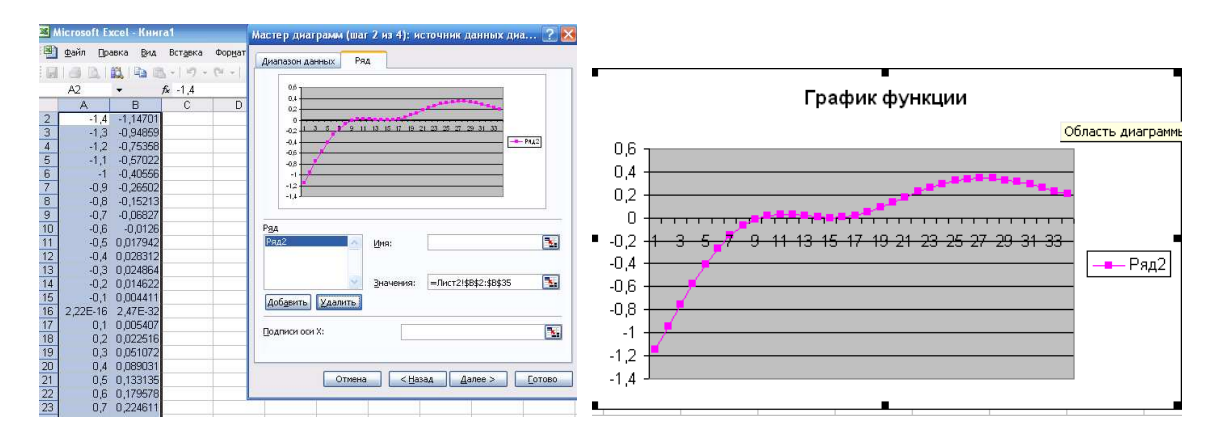

## Построение поверхностей

Технологию построения поверхностей рассмотрим на примере.

Пример 1. Построить поверхность функции  $Z(x, y)$  с шагом 0.2 при  $-3 \le x \le 3$  и  $-3 \le y \le 3$  $Z(x, y) = cos(x^2 + y^2) \cdot e^{-0.2(x^2 + y^2)}$ 

Для этого в ячейку А2 введите значение -3 и заполните столбец А вниз значениями арифметической прогрессии с шагом 0,2 до значения 3. В ячейку В1 введите значение -3 и заполните строку 1 вправо значениями арифметической прогрессии с шагом 0,2 до значения 3.

В ячейку В2 введите формулу:

```
fx = COS($A2^2+C$1^2)*EXP(-0,2*($A2^2+C$1^2))
```
Растяните формулу этой ячейки вниз до значения х=3, т.е. до ячейки ВЗ2, затем размножьте эту формулу на весь массив С2: F32, т.е до значения у=3

Далее строим поверхность для заданного массива: надо выделить массив В2: АF32, вызвать Мастер диаграмм и выбрать в нем Поверхности, нажав Далее. Присвоить поверхности название, перейти на вкладку Оси и снять флажок ось у, нажать Далее и в появившемся окне выбрать построение поверхности на этом же листе, затем нажать готово. Полученную поверхность отформатировать в соответствии с рисунком

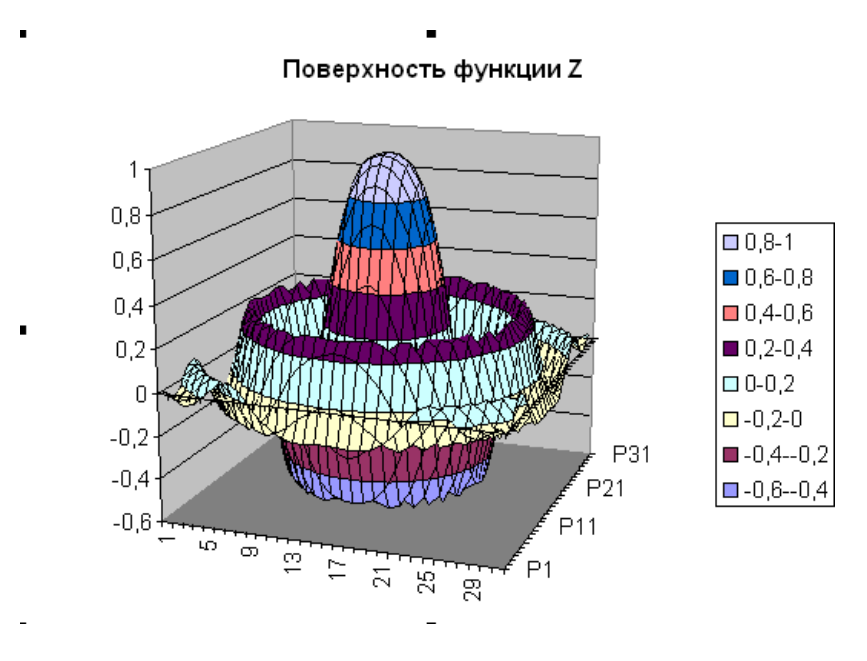

#### Задания для самостоятельной работы

Решите систему линейных уравнений

 $\left(2x + y + 4z\right) = 7$  $\begin{cases} 2x - y - 3z = -5 \\ 3x + 4y - 5z = -14 \end{cases}$ 

Решите систему линейных уравнений

 $\int 3x + 2y = 7$  $4x-5y=40$ 

Постройте графики функции.

a)  $y = e^x + \sqrt[3]{x}$  Отрезок построения и шаг задайте самостоятельно.

 $\delta$ )  $y = 2 \sin 2\pi \cos 4\pi x$ 

B)  $z = \cos^2 3\pi x - \cos \pi x \sin \pi x$ 

Постройте поверхность функции  $y = \sin x - \sin y$  при  $-3 \le x \le 3$ ,  $-3 \le y \le 3$  с шагом 0,1 Постройте поверхность функции  $N = 5x^2 \cos^2 y - 2e^y y^2$  при  $-1 \le x \le 1, -1 \le y \le 1$  с шагом 0.1

## Лабораторная работа

## Округление результатов

На таможню приходит товар стоимостью 3 цента за единицу в количестве 1000 штук. Курс обмена – 29.31 руб. за \$1, а все таможенные платежи (без учета НДС) составляют 29,45%. База начисления для таможенных платежей будет равна цене в долларах, умноженной на курс доллара и количество единиц товара:

 $$0,03*29,31*1000=879,30 \text{ py6}.$ 

При умножении базы начисления на ставку таможенного сбора получается сумма, которой быть не может (так как не существует в мире десятых и сотых долей копеек при перечислении их через банк):

879.30 py6\*29.45%=258.95385 py6.

Если и дальше производить расчеты без округления размера таможенного платежа, то можно получить стоимость партии товара, которая равна стоимости товара плюс таможенные платежи:

879,30 py6+258,95385 py6.=1138,25385 py6.

Таким образом, цена единицы товара будет следующей: 1138,25385 руб./1000 шт.=1,138254 руб.

Полученные неправильные результаты представлены в таблице 1.

Таблина 1.

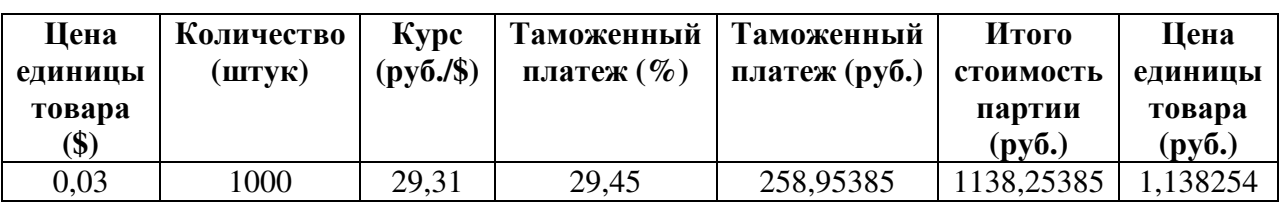

Поэтому некоторые значения следует округлять с точностью до копеек. А сумма таможенного платежа должна вычисляться о формуле:

=ОКРУГЛ(Цена в долларах \* Курс доллара \* Количество; 2)

Цифра 2 означает, что выполняется округление с точностью до второго знака (до копеек). Таким же образом можно округлить и стоимость партии товара, в результате чего получится сумма, равная 1138,25 руб. Однако операция округления цены за единицу товара может привести к нежелательным последствиям. Это зависит от того, как происходит расчет цены. Если округлить цену товара до копеек, исходя из стоимости партии товара:

#### =ОКРУГЛ(1138,25/1000;2)

то результат будет равен 1,14 руб. но получается парадокс: произведя обратный расчет, мы получим, что партия стоит  $1,14 * 1000 = 1140$  руб. откуда – то взялись лишние 2 рубля. Эти 2 рубля могут значительно усложнить ведение бухгалтерского учета, если в бухгалтерской программе не предусмотрена возможность задания разрядности денежной единицы при некоторых операциях. До какого же знака целесообразно задать точность в данном примере?

В нашем случае точность округления должна быть равна разрядности объема копеек плюс разрядность числа, определяющего объем партии. Таким образом, необходимо округление до пятого знака (таблица 2).

Таблица 2.

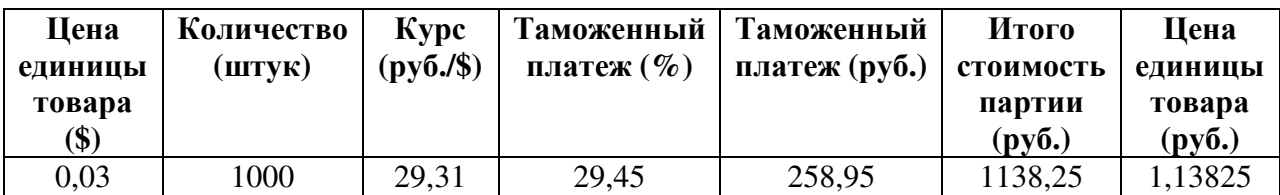

В Еxcel существуют более 10 функций округления, каждая из которых выполняет эту операцию по-своему. Информацию о них можно получить в справке.

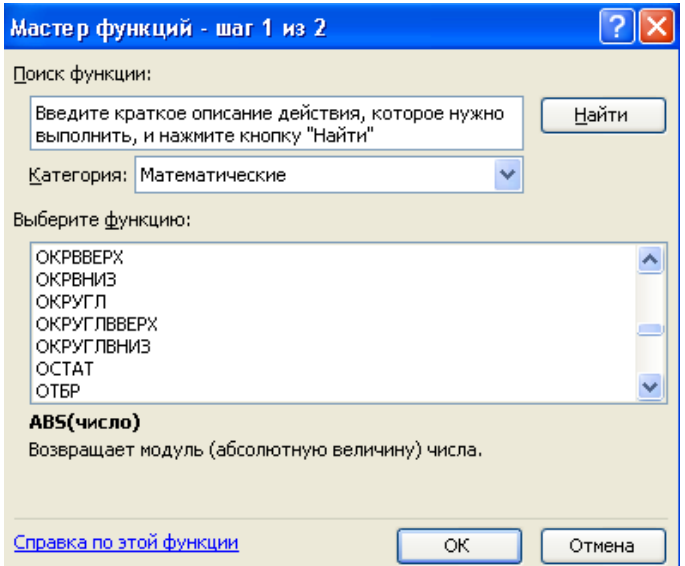

## **Расчет НДС**

Приобретая товары, нередко приходится определять заложенную в стоимость товара сумму НДС. Для этого достаточно создать небольшую таблицу, которая при изменении данных о стоимости товара мгновенно рассчитает сумму НДС. Таблица 3, условно разделена на две части: область ввода А1:В4, в которую занесены действующая ставка НДС в процентах (ячейка В1)и стоимость товара с НДС (ячейка В3), а также область вывода А5:В8.

В области вывода определяется удельная сумма НДС в стоимости товара и стоимости товара без НДС.

Расчет суммы НДС производится по формуле

 $=$ ОКРУГЛ(Стоимость приобретения \* (Ставка НДС : (100% + Ставка НДС));2)

которая при вводе в ячейку выглядит следующим образом:

 $f_{\ast}$  = OKPYFJ(B3\*(B1/(1+B1));2)

Расчет стоимости товара без НДС можно осуществить двумя способами. В первом случае используется почти та же формула, что и для определения суммы НДС:

 $=$ ОКРУГЛ(Стоимость приобретения \* (100% : (100% + Ставка НДС));2) которая при вводе в ячейку выглядит следующим образом:

 $f_{\star}$  = OKPYFJ(B3\*(1/(1+B1));2)

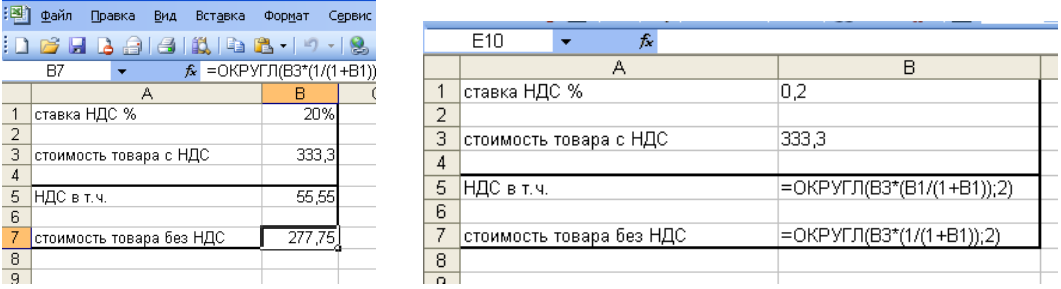

Второй способ состоит в вычитании из стоимости товара предварительно вычисленной суммы НДС:

=Стоимость товара – сумма НДС

в табличном виде: = В3 – В5

## **Элементарный расчет налогов и прибыли**

Очень часто приходится производить расчет эффективности будущих операций. Для автоматизации подобных расчетов можно составить электронную таблицу.

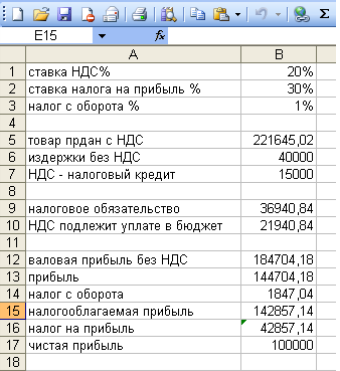

В данной таблице имеются четыре области:

- ставки налогов приняты условно (область А1:В3)
- суммы реализованных товаров, издержек и дебетового НДС (области А5:В7)
- расчет НДс, подлежащего уплате в бюджет (область А9:В10)
- расчет прибыли и налогов на прибыль и с оборота (область А12:В7)

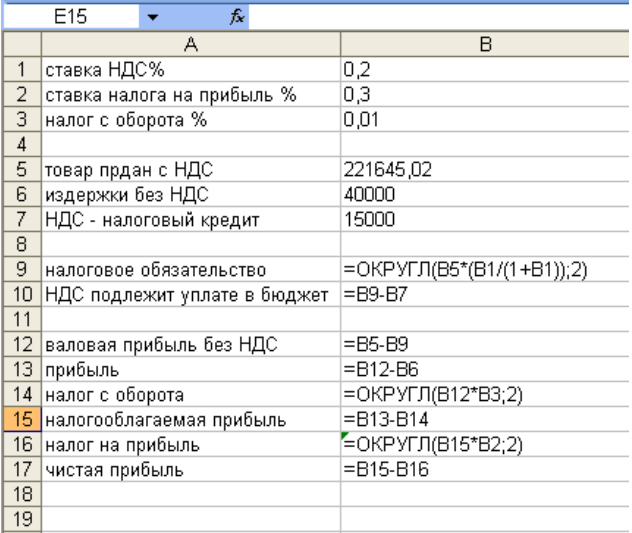

Первые две области предназначены для ввода информации, а последние – для ее дальнейшей обработки. Рассмотрим формулы, введенные в область для расчета.

Формула для расчета НДС, подлежащего уплате в бюджет, определяется вычитанием суммы налогового кредита из суммы налоговых обязательств.

Валовая прибыль без НДс равна разности суммы реализации и суммы налоговых обязательств.

Полученную в результате реализации прибыль можно определить путем вычитания издержек из суммы валовой прибыли.

Налог с оборота рассчитывается умножением полученной валовой прибыли на ставку налога с оборота.

Налогооблагаемая прибыль вычисляется как разность полученной прибыли и суммы налога с оборота.

Налог на прибыль равен округленному до второго разряда произведению налогооблагаемой прибыли на действующую ставку налога на прибыль.

Чистая прибыль в результате реализации равняется разности налогооблагаемой прибыли и суммы налога на прибыль.

Изменяя ставки налогов, таблицы можно подстраивать под действующее законодательство. При изменении суммы реализации и издержек сразу виден фактический результат проведения будущей и прошедших операций.

# **Лабораторная работа. Анализ данных (подбор параметра)**

**Задача**. Нам нужен кредит 70% годовых на три месяца для покупки 1000 т сахара по цене 1400 р. за тонну и перевозки его на место продажи по цене 2300 р. за тонну. Кредит мы получим под гарантии страховой компании, которая хочет получить с нас  $10\%$ от суммы кредита и плюс проценты за три месяца.

#### *Сумма кредита = Страховка + Стоимость партии + Накладные расходы.*

Страховка может быть определена следующим образом:

*Страховка = (Сумма кредита + Процент за три месяца) \* Процент страховки.* 

Тогда сумма кредита примет следующий вид:

# *Сумма кредита = (Сумма кредита + Процент за три месяца) \* Процент страховки + Стоимость партии + Накладные расходы.*

Преобразуем полученное выражение:

*Сумма кредита – Сумма кредита \* Процент страховки = Процент за три месяца \* Процент страховки + Стоимость партии + Накладные расходы.* 

Выразим процент за три месяца:

$$
\Pi
$$
роцент за три месяца = Сумма кредита \* (Годовой процент/12\*3)

Подставим его в формулу и получим:

*Сумма кредита – Сумма кредита \* Процент страховки = Сумма кредита \* (Годовой процент/12\*3)\*Процент страховки + Стоимость партии + Накладные расходы*

Преобразуем полученное выражение:

# *Сумма кредита ((100% - Процент страховки) – (Годовой процент/12\*3)\* Процент страховки) = Стоимость партии + Накладные расходы*

Выразим сумму кредита:

# *Сумма кредита = (Стоимость партии + Накладные расходы)/(100% - Процент страховки – (Годовой процент/12\*3)\*Процент страховки)*

Таможенный сбор, таможенный налог и акциз определяются как процент от суммы контракта, а налог на добавленную стоимость исчисляется по формуле:

# *НДС=(Сумма контракта + Сумма всех таможенных платежей) \* Процент НДС.*

Выполним расчеты с помощью табличного процессора EXCEL.

 1) На лист1 занесем в ячейки следующую информацию, представленную на рисунке 1.

 2) Отформатируем ячейки с заголовками, числами и процентами. В результате получим отрицательную прибыль (см.рис.2)

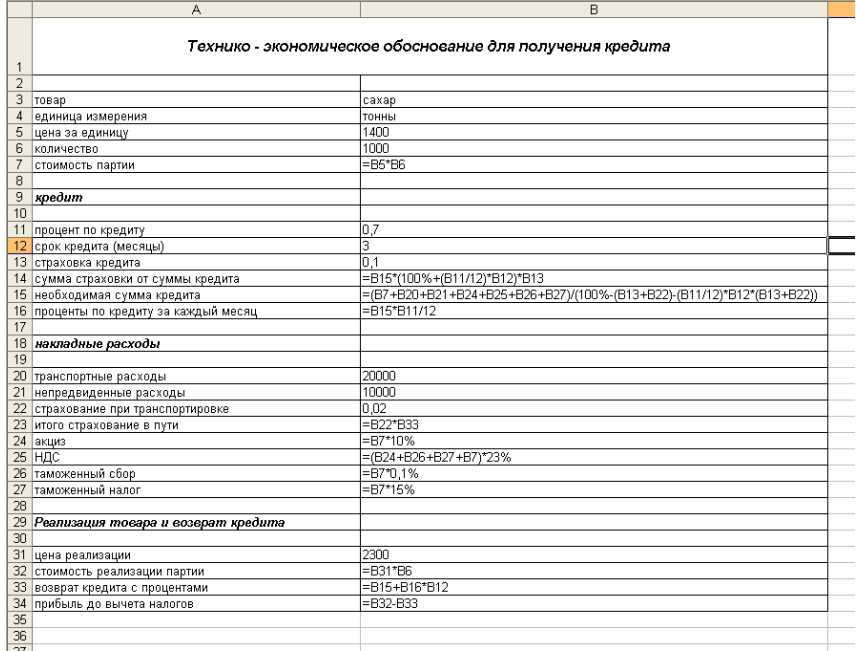

## Рисунок 1

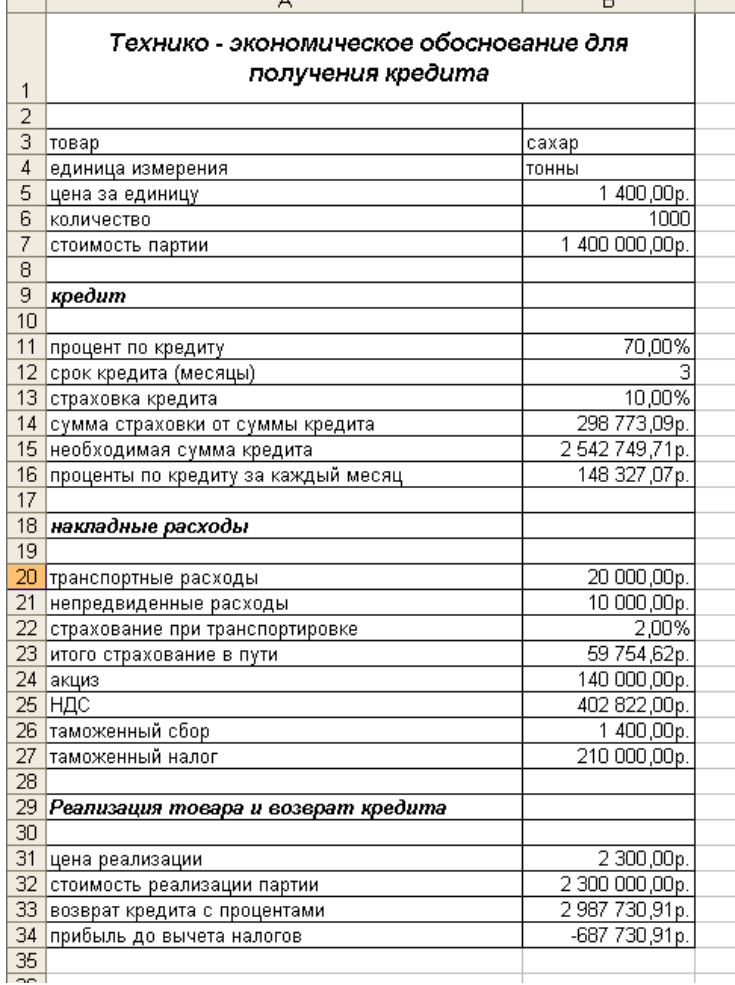

# Рисунок 2

 3) Определим по какой цене следует продавать товар, чтобы прибыль была равна нулю, для чего выполним команды **Сервис – Подбор параметра**. В окне (см. рис. 3) в поле **Установить в ячейке** введем ячейку \$B\$34 (мы желаем получить ноль, т.е. чтобы не было убытка), в поле **Значение** установим то желаемое значение, которое хотим получить в ячейке В34, в поле **Изменяя значение ячейки** занесем адрес ячейки, где находится цена реализации за единицу, чтобы, меняя ее значение, избежать убытка, т.е. \$B\$31.

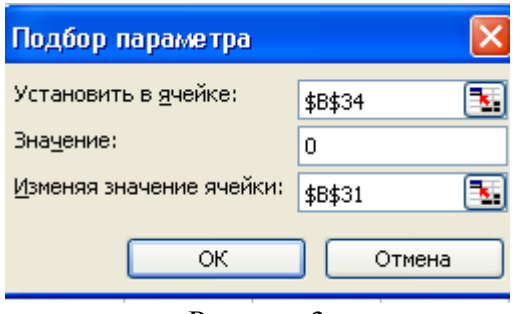

#### Рисунок 3

 4) Функция **Подбор параметра** показала, что товар следует продавать по цене 2988 р. Но мы выяснили, что максимальная цена продажи может быть равной 2500 р.

 5) Занесем в ячейку В31 цену продажи 2500 р. Попробуем узнать, по какой цене следует покупать товар, чтобы не быть в убытке. Для этого снова выполним команду **Сервис – Подбор параметра** и в окне **Подбор параметра** в поле **Изменяя значение ячейки** внесем номер ячейки цены покупки за единицу, т.е. \$B\$5. Итак, мы может покупать товар по цене не выше 1168 р.

 5) Для получения таблицы с ежемесячным погашением кредита на лист2 введем информацию, представленную на рисунке 4.

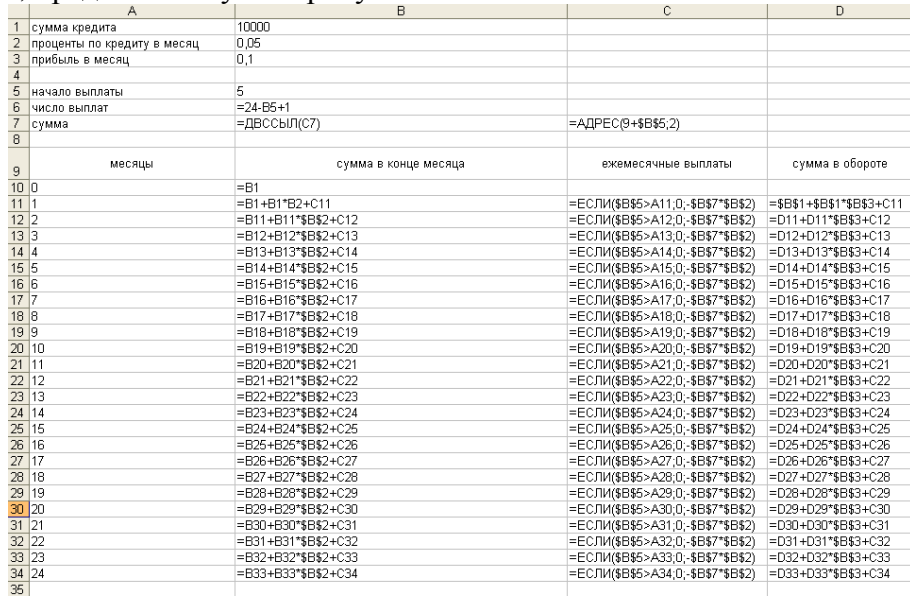

Рисунок 4

В ячейке С7 находится ссылка на ячейку, где указана сумма денег, с которой мы начнем платить проценты, зависящие от месяца начала выплаты. В ячейке В7 находится содержимое ячейки, ссылка на которую указана в ячейке С7. значения в ячейках А10 и В10 нужны, чтобы при начале выплат с первого месяца правильно сработало вычисление ссылки в ячейке С7. формула в ячейке В11 (=В1+В1\*В2+С11) означает что в конце месяца мы будем должны сумму. Равную сумме, полученной за предыдущий месяц, плюс проценты, набежавшие за этот месяц, плюс выплаченные проценты. Выплаченные проценты (ячейка С11) будут отражаться со знаком минус.

# Лабораторная работа

# Задание №1

Расчет прибыли от реализации товара

Kypc \$

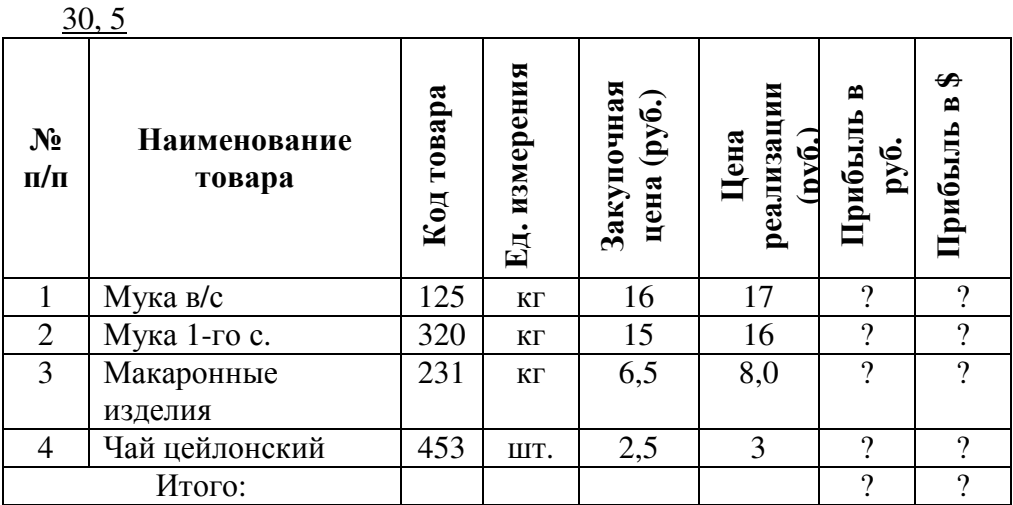

# Задание №2

Расчет размера оптимальной партии поставки товаров (q) и норматива запасов текущего пополнения (N) в магазине

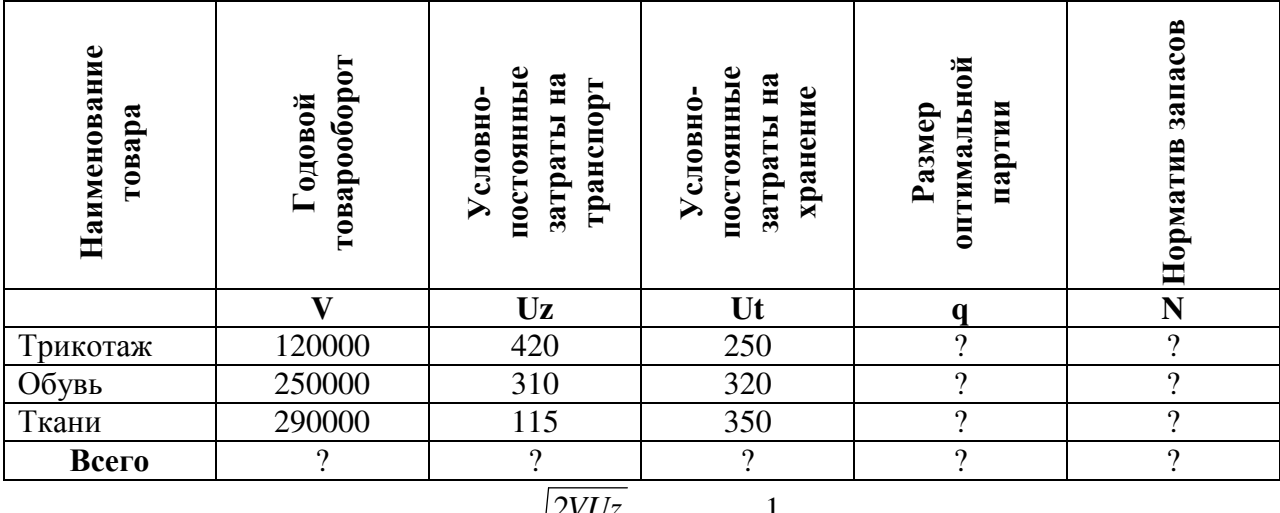

$$
q = \sqrt{\frac{2VUz}{Ut}}; \qquad N = \frac{1}{2}q
$$

# Задание №3

Распределение премии (по труду) Общая сумма: 5000 руб.

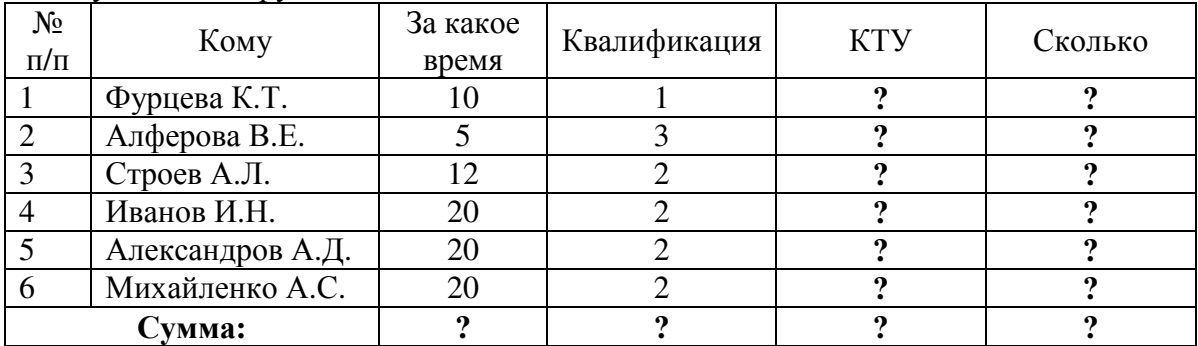

КТУ= Время\* Квалиф.

 $\frac{1}{\text{Cnormal}}\times \text{C}$ 

# **Задание № 4**  Расчет «Счет-фактура»

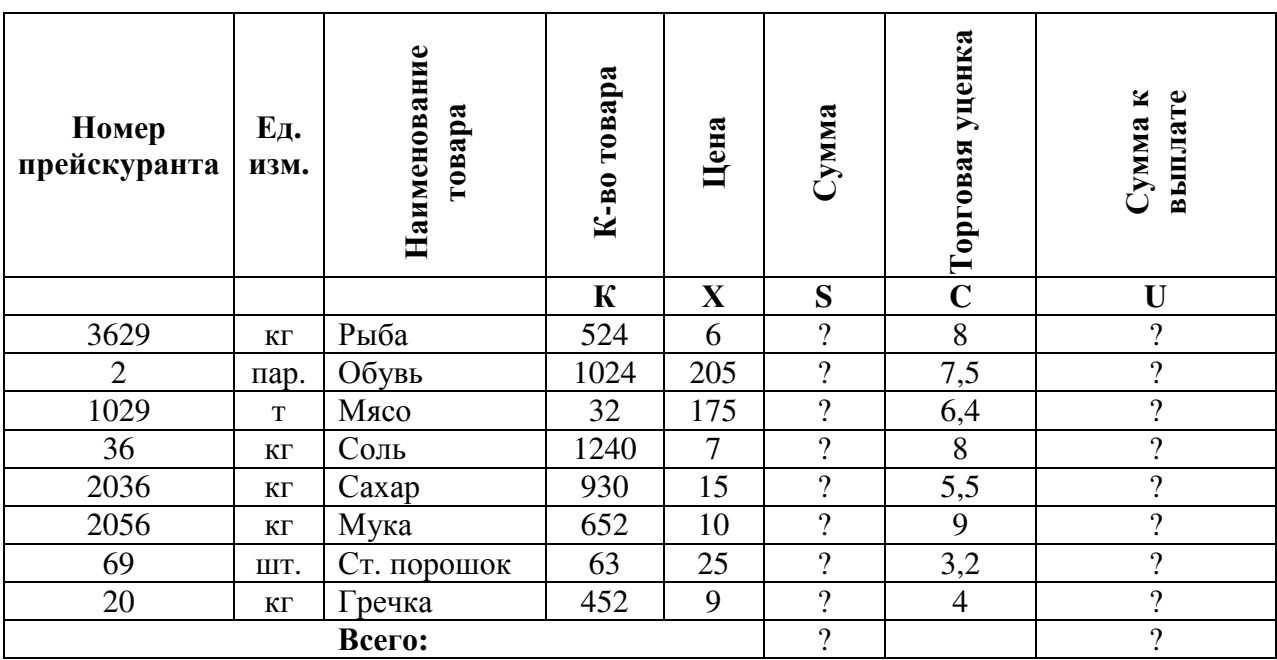

# $S=K\cdot X;$   $U = S - S^*0.01^*C$

## **Задание № 5**

Анализ выполнения плана прибыли

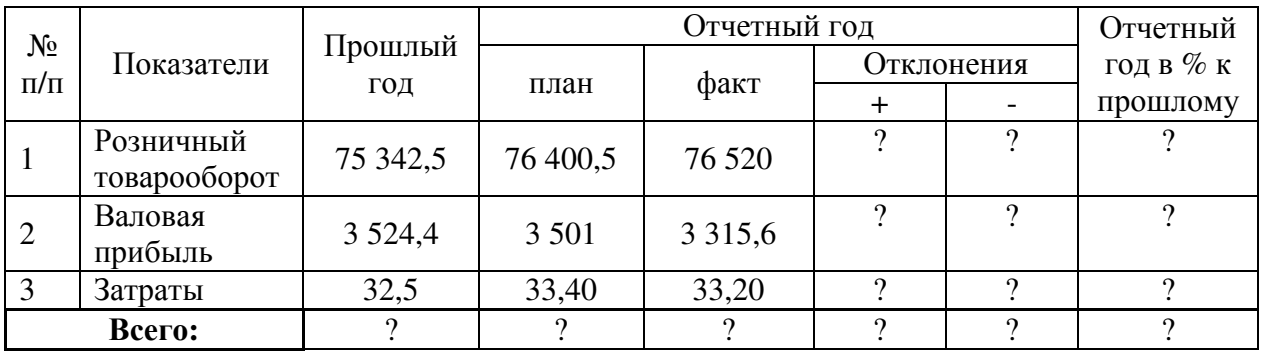

# **Задание № 6**

Анализ спроса и продаж продукции торговой фирмы «Веста»

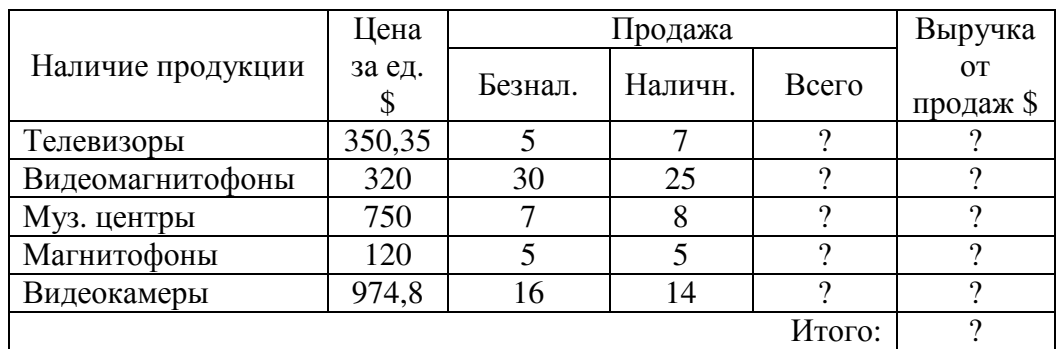

#### Сводная экзаменационная ведомость  $ChenHH$ й балл $\cdot$  4.2.

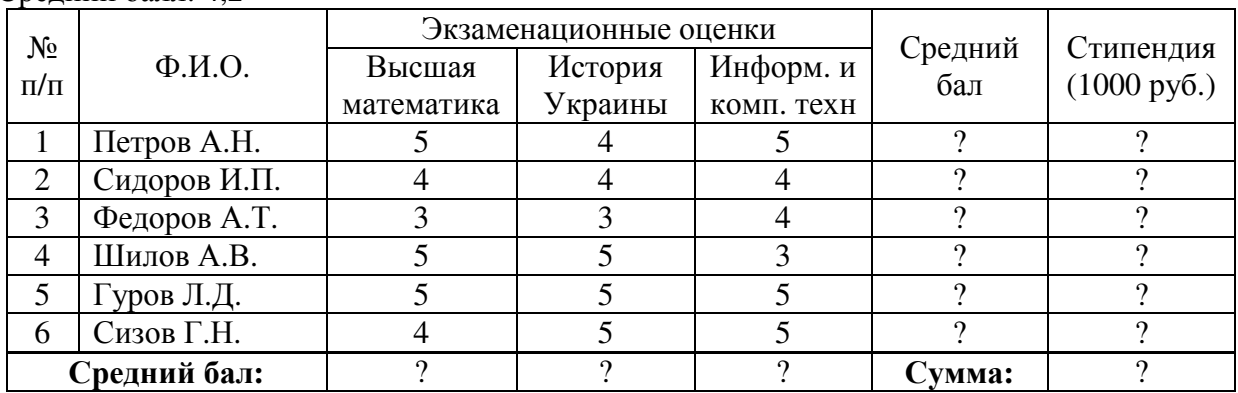

# **Задание № 8**

Прайс-лист

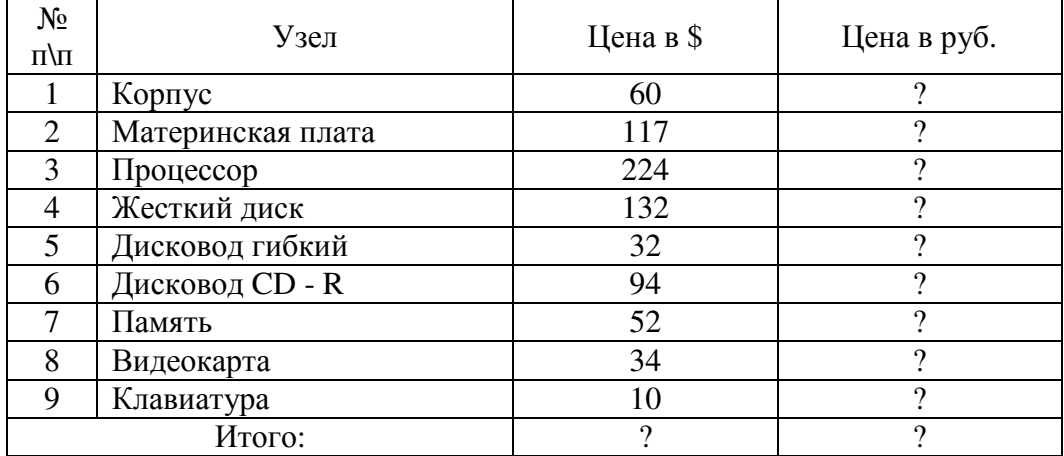

# **Пример решения транспортной задачи с помощью MS Excel**

*Транспортная задача является классической задачей исследования операций. Множество задач распределения ресурсов сводится именно к этой задаче.*

В хозяйстве имеются пять складов минеральных удобрений и четыре пункта, куда их необходимо доставить. Потребность каждого пункта в минеральных удобрениях различна, и запасы на каждом складе ограничены. Требуется определить, с какого склада, в какой пункт поставлять, сколько минеральных удобрений для минимизации грузооборота перевозок.

Имеются следующие исходные данные. Наличие минеральных удобрений на складах.

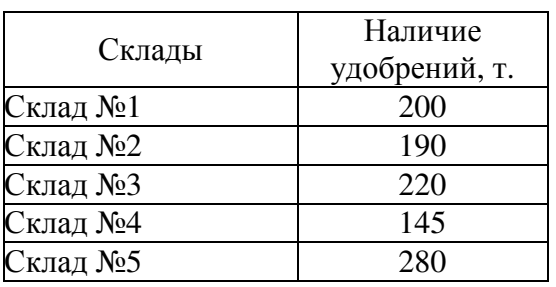

#### Потребность в минеральных удобрениях на различных пунктах.

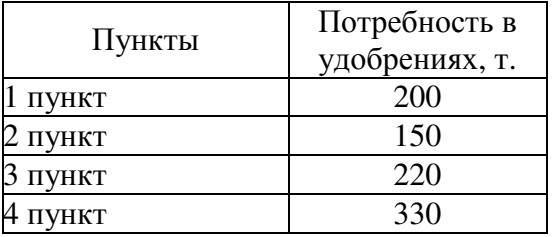

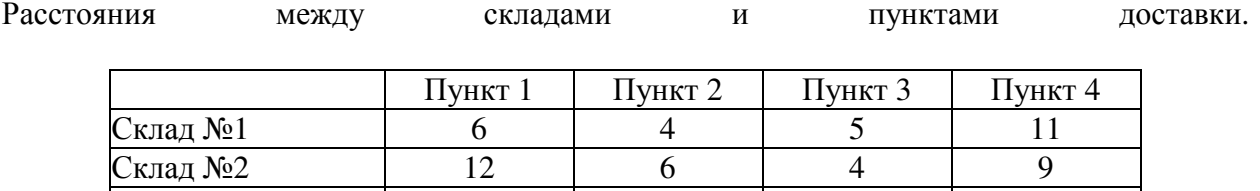

 $|C$ клад №3 15 15 10 10 4 Склад №4  $\begin{array}{|c|c|c|c|c|c|c|c|} \hline \text{C}{\text{K}}{\text{J}}{\text{J}}{\text{J}} & \text{S} & \text{S} & \text{S} \ \hline \end{array}$ 

Склад №5 3 7 12 11 На пересечении столбца конкретного пункта доставки со строкой склада находится информация о расстояниях между этими пунктом доставки и складом. Например,

Для решения задачи подготовим необходимые таблицы. (рис. 1)

расстояние между 3 пунктом и складом №3 равно 10 километрам.

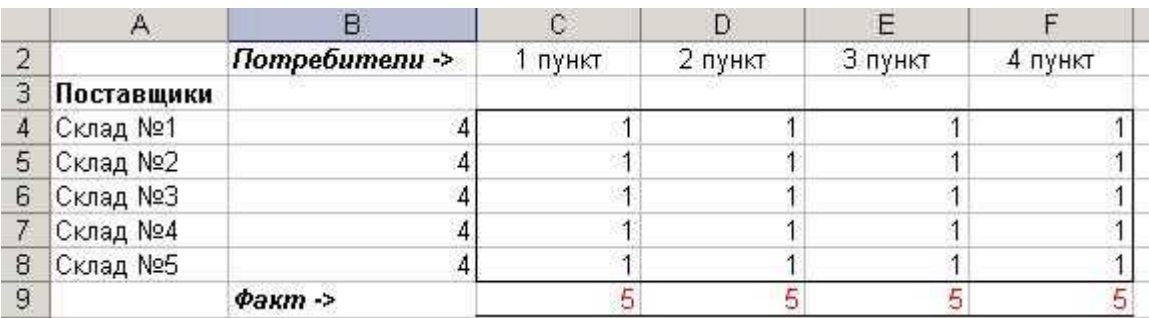

Рис.1 Изменяемые ячейки.

Значения ячеек по столбцу **В** с четвертой по восьмую строку определяются суммированием данных ячеек соответствующих строк начиная со столбца **С** до столбца **F**

. Например, значение ячейки **B4=СУММ(C4:F4)**

Значения ячеек по 9 строке по столбцам от **С** до **F** определяются суммированием данных ячеек соответствующих столбцов с 4 по 8 строки.

Например, значение ячейки **С9=СУММ(C4:C8)**

Каждое значение в ячейках на пересечении столбца конкретного пункта доставки и строки склада означает количество тонн, поставляемых с этого склада в данный пункт потребления. В нижней строке (строка 9) суммируется общее количество минеральных удобрений, поставляемых в определенный пункт доставки, а во втором столбце (столбец **В**) суммируется количество доставленного с конкретного склада минеральных удобрений. Теперь, используя исходные данные, введем на этом же листе требуемые объемы поставок и расстояния между складами и пунктами доставки.

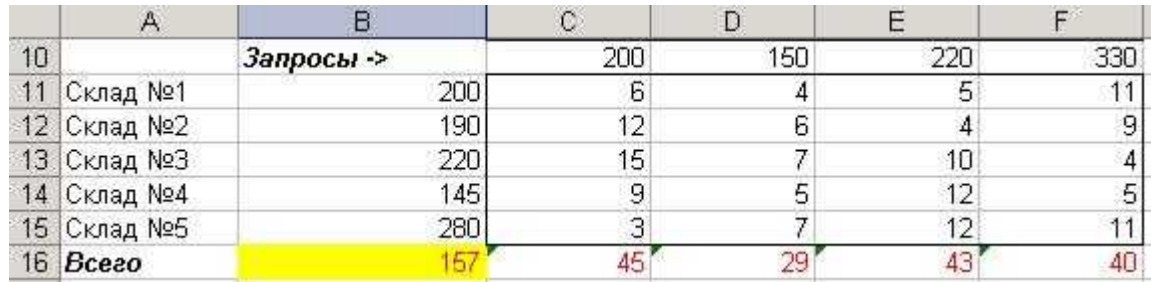

Рис.2 Исходная информация.

В строке 16 по столбцам **C-F** определим грузооборот по каждому пункту доставки. К примеру для 1 пункта (ячейка **С16**) это рассчитывается с помощью формулы

## **С16=С4\*С11+С5\*С12+С6\*С13+С7\*С14+С8\*С15**

## либо можно использовать функцию **СУММПРОИЗВ**

## **С16=СУММПРОИЗВ(C4:C8;C11:C15)**

В ячейке **С4** находится количество минеральных удобрений, перевозимых со склада №1 в 1 пункт доставки, а в ячейке **С11** - расстояние от склада №1 до 1 пункта доставки. Соответственно первое слагаемое в формуле означает полный грузооборот по данному маршруту. Вся же формула вычисляет полный грузооборот перевозок минеральных удобрений в 1 пункт доставки.

В ячейке **В16** по формуле **=СУММ(С16:F16)** будет вычисляться общий объем грузооборота минеральных удобрений.

Таким образом, информация на рабочем листе примет следующий вид (рис. 3)

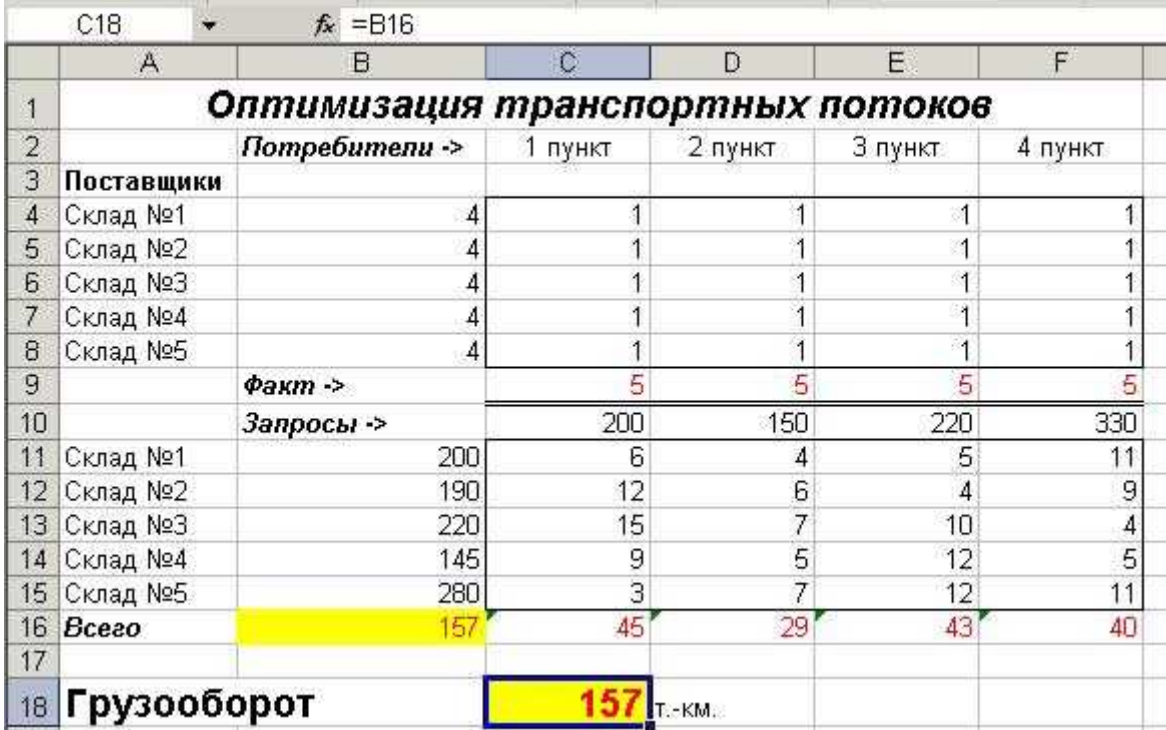

Рис. 3. Рабочий лист, подготовленный для решения транспортной задачи

Для решения транспортной задачи воспользуемся процедурой **Поиск решения,** которая находится в меню **Сервис**.

После выбора данной команды появится диалоговое окно (рис. 4).

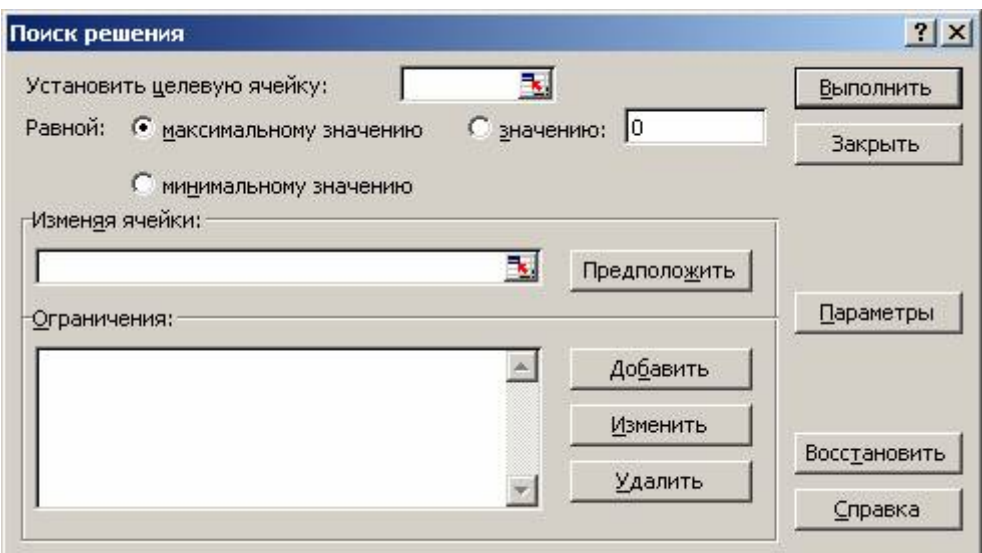

Рис. 4. Диалоговое окно **Поиск решения**

Поскольку в качестве критерия оптимизации нами выбрана минимизация грузооборота, в поле **Установить целевую ячейку** введите ссылку на ячейку, содержащую формулу расчета общего объема грузооборота минеральных удобрений. В нашем случае это ячейка **\$B\$16**. Чтобы минимизировать значение конечной ячейки путем изменения значений влияющих ячеек (влияющими, в данном случае это и изменяемые ячейки, являются ячейки, которые предназначены для хранения значений искомых неизвестных), переключатель установите в положение **минимальному значению**;

В поле **Изменяя ячейки** введите ссылки на изменяемые ячейки, разделяя их запятыми; либо, если ячейки находятся рядом, указывая первую и последнюю ячейку, разделяя их двоеточием (**\$С\$4:\$F\$8**). Это означает, что для достижения минимального грузооборота перевозок будут меняться значения в ячейках с С4 по F8, то есть будут изменяться количество груза, перевезенного по конкретному маршруту.

Если сейчас запустить процесс подбора параметров, то будет найден вариант, где все переменные равны нулю. И это правильно - если не перевозить ничего, то это самый дешевый вариант. Но нам необходимо перевезти минеральные удобрения, поэтому надо наложить некоторые ограничения для поиска решения.

В группе полей **Ограничения** нажмите кнопку **Добавить.** Появится диалог **Добавление ограничения** (рис. 5)

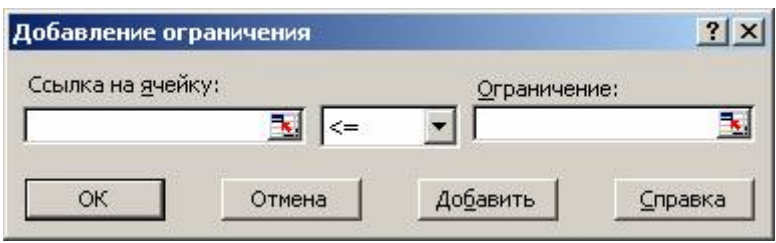

Рис. 5. Диалоговое окно **Добавление ограничения**

Следует ввести левую часть ограничения в левое поле, выбрать знак условия, накладываемого на значение и ввести правую часть ограничения. Как и в других случаях, можно не вводить ссылки на ячейки, а выделить мышью эти ячейки. После ввода одного ограничения следует нажать кнопку **Добавить** и ввести следующее. По окончании ввода всех ограничений нажмите на кнопку **ОК**. В диалоге появятся строки введенных ограничений (рис. 6)

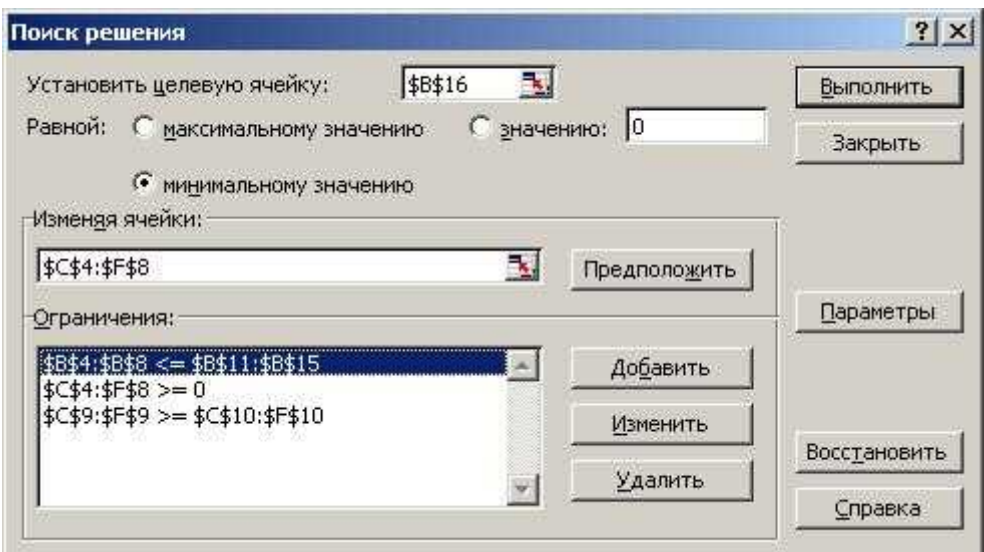

Рис. 6. Диалоговое окно Поиск решения с заполненными полями

Для изменения и удаления ограничений в списке Ограничения диалогового окна Поиск решения укажите ограничение, которое требуется изменить или удалить. Выберите команду Изменить и внесите изменения либо нажмите кнопку Удалить.

Рассмотрим более подробно условия, которые следует наложить на значения в некоторых ячейках для правильного решения задачи.

Первое условие \$B\$4:\$B\$8 <=\$B\$11:\$B\$12. Оно означает, что значение в ячейке В4 лолжно быть меньше или равно значению в **B11**, в **B5** меньше или равно, чем в **B12**, и так лалее ло В8 и В15.

В ячейках с В4 по В8 на листе находятся объемы поставок с конкретных складов. В ячейках с **B11** по **B15** - запасы на этих же склалах. Так как невозможно вывести со склала больше, чем на нем есть, первое значение должно быть не больше второго.

Второе условие \$C\$4:\$F\$8>=0. Оно означает, что объем перевозок не может быть отрицательным, то есть, если на складе не хватает минеральных удобрений, их не везут с пункта доставки, на который эти минеральные удобрения были завезены ранее. Грузопоток имеет только одно направление - от складов к пунктам доставки удобрений.

И. наконец, третье, и последнее условие \$C\$9:\$F\$9>=\$C\$10:\$F\$10. Оно означает, что значения в ячейках девятой строки должны быть больше или равны значениям в ячейках десятой строки, то есть запросы пунктов доставки минеральных удобрений должны быть выполнены полностью. Перевыполнение объема поставок допустимо, а недовыполнение нет.

Введенные условия должны позволить найти наиболее оптимальный вариант решения задачи.. Нажмите кнопку Выполнить для подбора решения.

После нахождения решения появляется диалог Результаты поиска решения (рис. 7)

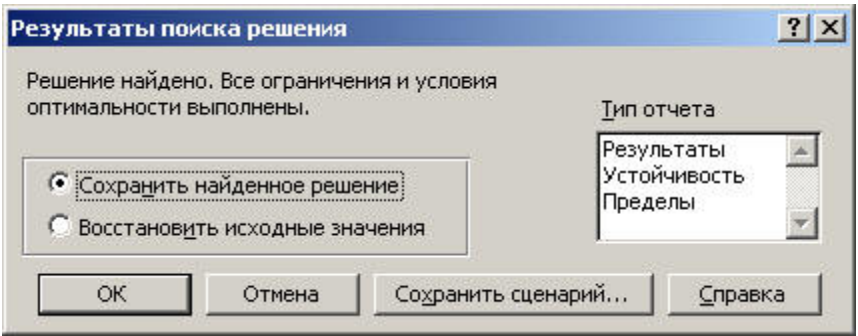

Рис. 7. Диалоговое окно Результаты поиска решения

Нажав кнопку **ОК,** вы занесете вариант решения на рабочий лист (рис. 7).

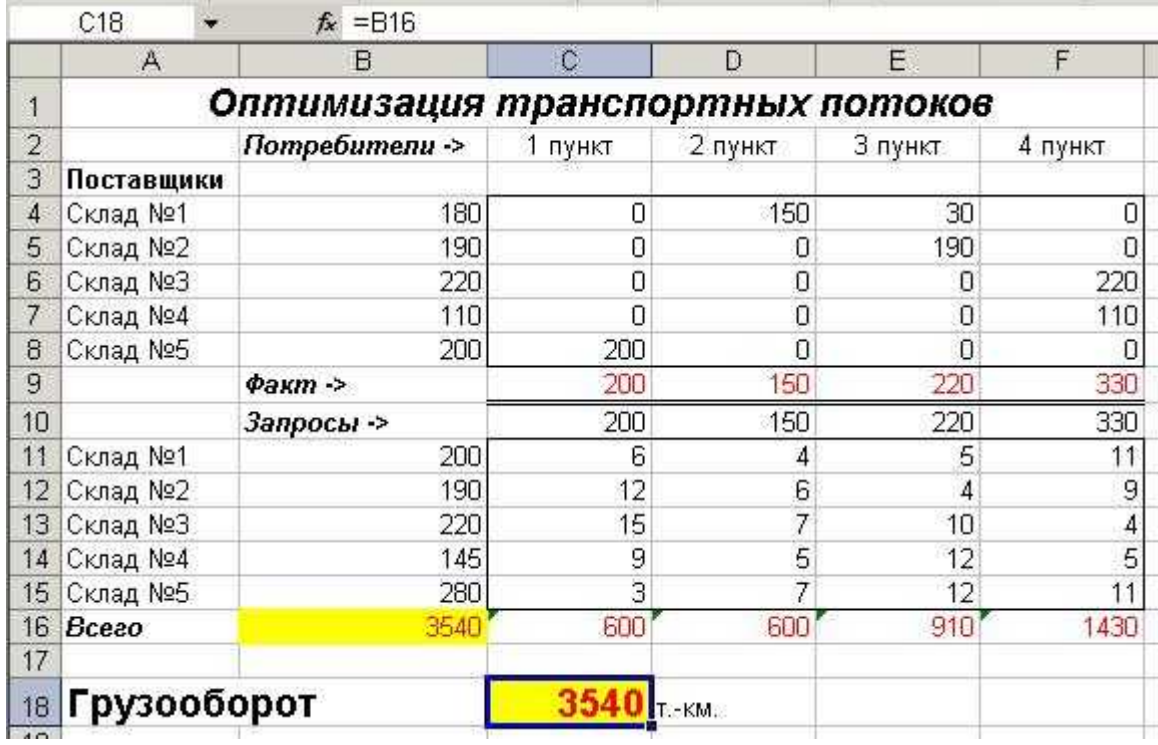

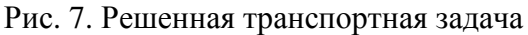

Минимальный грузооборот перевозок при соблюдении всех условий равен 3540 т.-км.

## **3 Методические указания по самостоятельной работе**

Для успешного освоения курса «Математические методы системного анализа и принятия решений» необходима самостоятельная работа. В настоящее время актуальными становятся требования к личным качествам современного студента – умению самостоятельно пополнять и обновлять знания, вести самостоятельный поиск необходимого материала, быть творческой личностью.

Самостоятельную работу по освоению дисциплины обучающимся следует начинать с изучения содержания рабочей учебной программы дисциплины, цели и задач, структуры и содержания курса, основной и дополнительной литературы, рекомендованной для самостоятельной работы.

Самостоятельная учебная деятельность является необходимым условием успешного обучения. Многие профессиональные навыки, способность мыслить и обобщать, делать выводы и строить суждения, выступать и слушать других, – все это развивается в процессе самостоятельной работы студентов.

Самостоятельная работа по освоению дисциплины включает:

- самостоятельное изучение разделов;

 - самоподготовку (проработку и повторение лекционного материала и материала учебников и учебных пособий);

- подготовку к лабораторным работам;

- подготовку к рубежному и итоговому контролю.

Самостоятельная учебная работа – условие успешного окончания высшего учебного заведения. Она является равноправной формой учебных занятий, наряду с лекциями, семинарами, экзаменами и зачетами, но реализуемая во внеаудиторное время.

Эффективность аудиторных занятий во многом зависит от того, насколько умело студенты организуют в ходе них свою самостоятельную учебную познавательную деятельность. Такая работа также способствует самообразованию и самовоспитанию, осуществляемому в интересах повышения профессиональных компетенций, общей эрудиции и формировании личностных качеств.

Самостоятельная работа реализуется:

1. непосредственно в процессе аудиторных занятий – на лекциях, лабораторных занятиях, при проведении рубежного контроля;

2. в контакте с преподавателем вне рамок расписания – на консультациях по учебным вопросам, при ликвидации задолженностей, при выполнении индивидуальных заданий;

3. в библиотеке, дома, в общежитии, на кафедре при выполнении студентом учебных задач.

В процессе проведения самостоятельной работы необходимо производить подбор литературных источников, научной периодической печати и т.д

#### **4 Методические указания по итоговому контролю**

Итоговый контроль знаний по дисциплине «Математические методы системного анализа и принятия решений» проводится в форме зачета. Для подготовки к итоговому контролю знаний по дисциплине «Математические методы системного анализа и принятия решений» обучающиеся используют перечень вопросов, приведенный в фонде оценочных средств. Зачет проводится в устной форме. В э билет включен один теоретический вопрос. На подготовку студенту отводится 20-25 минут. На дифференцированном зачете ответы обучающегося оцениваются с учетом их полноты, правильности и аргументированности с учетом шкалы оценивания.

Оценка «отлично» выставляется студенту, если он глубоко и прочно усвоил программный материал, исчерпывающе, последовательно, четко и логически его излагает, умеет тесно увязывать теорию с практикой, свободно справляется с вопросами и другими видами применения знаний, причем не затрудняется с ответом при видоизменении заданий, использует в ответе профессиональные термины, правильно обосновывает принятое решение.

Оценка «хорошо» выставляется студенту, если он твердо знает материал, грамотно и по существу излагает его, не допуская существенных неточностей в ответе на вопрос, правильно применяет теоретические положения при решении практических вопросов, владеет необходимыми навыками и приемами их выполнения.

Оценка «удовлетворительно» выставляется студенту, если он имеет знания только основного материала, но не усвоил его деталей, допускает неточности, недостаточно правильные формулировки, нарушения логической последовательности в изложении программного материала.

Оценка «неудовлетворительно» выставляется студенту за отсутствие знаний по дисциплине, представления по вопрос, непонимание материала по дисциплине, наличие коммуникативных «барьеров» в общении, отсутствие ответа на предложенный вопрос.

#### **5 Учебно-методическое обеспечение дисциплины**

#### **5.1 Основная литература**

1 Методы и модели эконометрики / О.И. Бантикова, В.И. Васянина, Ю.А. Жемчужникова и др. ; Министерство образования и науки Российской Федерации ; под ред. А.Г. Реннер. - Оренбург : Оренбургский государственный университет, 2015. - Ч. 2.

Эконометрика пространственных данных. - 435 с. : табл., ил. - Библиогр.: с. 403-405. - ISBN 978-5-7410-1260-4; То же [Электронный ресурс]. - URL: http://biblioclub.ru/index.php?page=book&id=364841

2 Доррер, Г.А. Теория принятия решений: Учебное пособие для студентов направления 230100.62 – Информатика и вычислительная техника / Г.А. Доррер ; ФГБОУ ВПО «Сибирский государственный технологический университет». - Красноярск : СибГТУ, 2013. - 180 с. : ил., табл., схем. - Библиогр. в кн.. ; То же [Электронный ресурс]. - URL: http://biblioclub.ru/index.php?page=book&id=428854

# **5.2 Дополнительная литература**

1 Чернышов, В.Н. Системный анализ и моделирование при разработке экспертных систем : учебное пособие / В.Н. Чернышов, А.В. Чернышов ; Министерство образования и науки Российской Федерации, Федеральное государственное бюджетное образовательное учреждение высшего профессионального образования «Тамбовский государственный технический университет». - Тамбов : Издательство ФГБОУ ВПО «ТГТУ», 2012. - 128 с. : ил. - Библиогр. в кн. ; То же [Электронный ресурс]. URL: http://biblioclub.ru/index.php?page=book&id=277638

2 Мухсинова, Л. Исследование систем управления : учебное пособие/Л. Мухсинова Министерство образования и науки Российской Федерации, Федеральное государственное бюджетное образовательное учреждение высшего профессионального образования «Оренбургский государственный университет». - Оренбург : ОГУ, 2013. - 459 с.; То же [Электронный ресурс]. - URL: http://biblioclub.ru/index.php?page=book&id=259279

## **5.3 Периодические издания**

1. Журнал «Вестник компьютерных и информационных технологий »

- 2. Журнал «Информационные технологии и вычислительные системы»
- 3. Журнал «Стандарты и качество»
- 4. Журнал «Прикладная информатика»

## **5.4 Интернет-ресурсы**

## **5.4.1 Современные профессиональные базы данных и информационные справочные системы:**

1. Информационная система «Единое окно доступа к образовательным ресурсам»  http://window.edu.ru/

- 2. КиберЛенинкаhttps://cyberleninka.ru/
- 3. Университетская информационная система Россия uisrussia.msu.ru
- 4. Бесплатная база данных ГОСТ https://docplan.ru/

## **5.4.2 Тематические профессиональные базы данных и информационные справочные системы:**

- 1. Портал искусственного интеллекта AIPortal
- 2. Web-технологии Web-технологии

3. Электронная библиотека Института прикладной математики им. М.В. Келдыша – Электронная библиотека публикаций Института прикладной математики им. М.В. Келдыша РАН

## 5.4.3 Электронные библиотечные системы

1. ЭБС «Университетская библиотека онлайн» – http://www.biblioclub.ru/

2. ЭБС Znanium.com - https://znanium.com/

# 5.4.4 Дополнительные Интернет-ресурсы

1. https://www.ixbt.com -Интернет-издание о компьютерной технике, информационных технологиях и программных продуктах. На сайте публикуются новости IT, статьи с обзорами и тестами компьютерных комплектующих и программного обеспечения.

2. http://www.intuit.ru - ИНТУИТ - Национальный открытый университет.

3. http://citforum.ru/SE/project/arkhipenkov\_lectures - Лекции по управлению программными проектами автор А. Архипенков

4. http://1c.ru/ - сайт фирмы разработчика серии программ "1С: Предприятие", предназначенных для автоматизации управления и учета на предприятиях различных отраслей, видов деятельности и типов финансирования.

#### $5.5$ Программное обеспечение, профессиональные базы данных  $\mathbf{M}$ информационные справочные системы современных информационных технологий

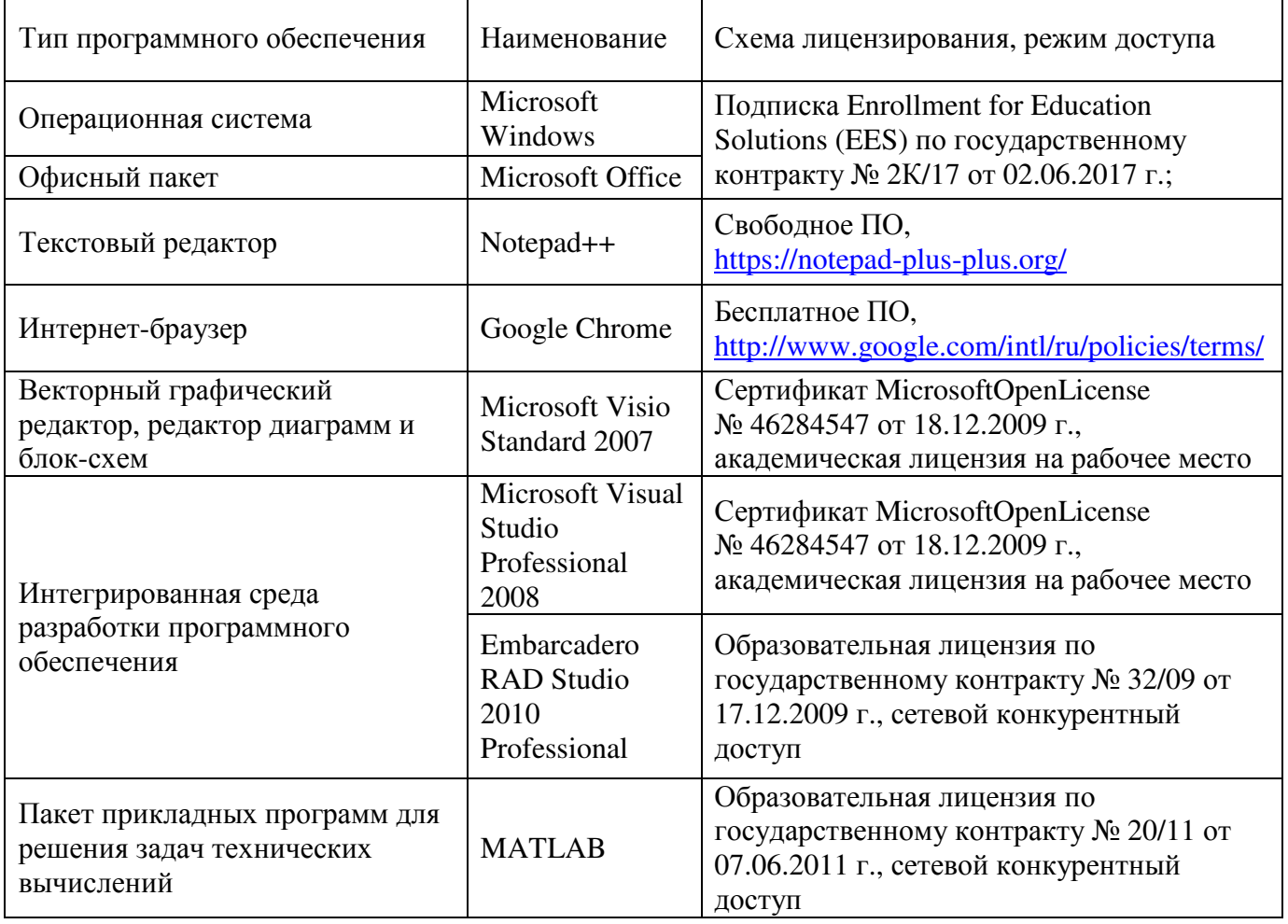

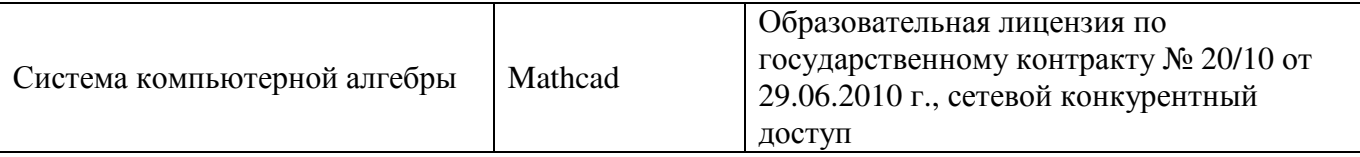

#### **6 Материально-техническое обеспечение дисциплины**

Учебные аудитории для проведения занятий лекционного типа, семинарского типа, для проведения групповых и индивидуальных консультаций, текущего контроля и промежуточной аттестации. Для проведения лабораторных работ используются компьютерный класс (ауд. № 4-113, 4-116, 4-117), оборудованный средствами оргтехники, программным обеспечением, персональными компьютерами, объединенными в сеть с выходом в Интернет.

Аудитории оснащены комплектами ученической мебели, техническими средствами обучения, служащими для представления учебной информации большой аудитории.

Помещения для самостоятельной работы обучающихся оснащены компьютерной техникой, подключенной к сети «Интернет», и обеспечением доступа в электронную информационно-образовательную среду Орского гуманитарно-технологического института (филиала) ОГУ (ауд. № 4-307).

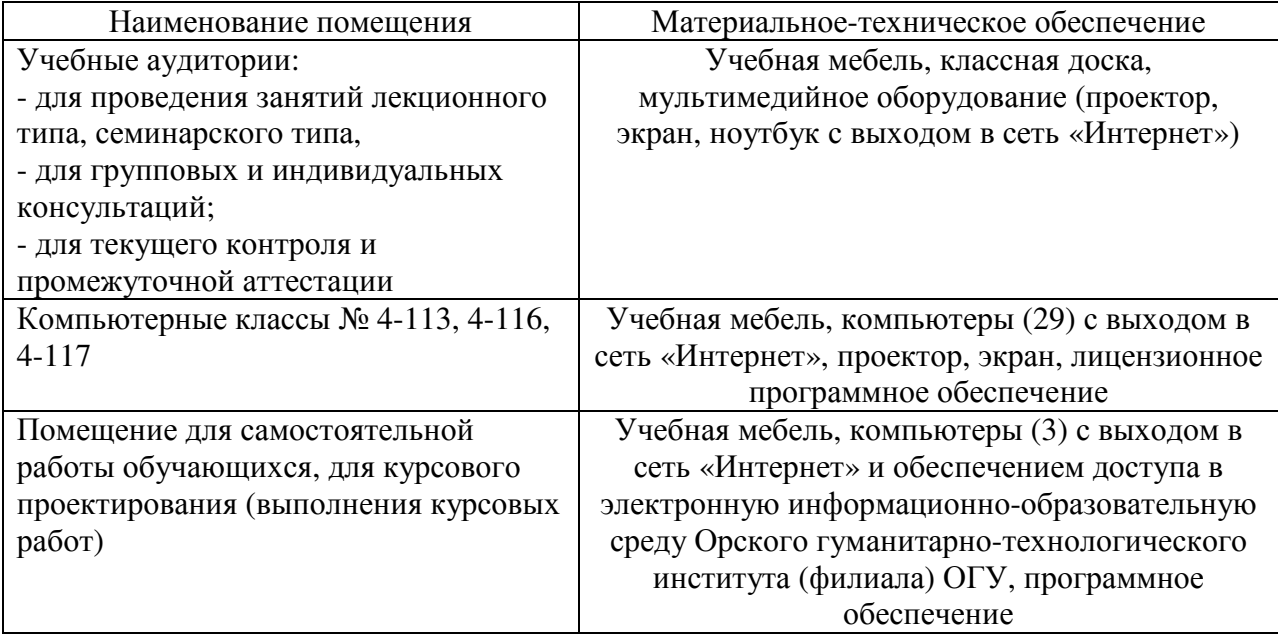

Для проведения занятий лекционного типа используются следующе наборы демонстрационного оборудования и учебно-наглядные пособия:

- презентации к курсу лекций